# **ICS Tutorials: Manipulating Basic Objects**

In this tutorial, you will begin to create the sample application - a common address book. The address book consists of three panels:

- Index—letters of the alphabet  $\bullet$
- Index Entries—a listing of all items beginning with a particular letter  $\bullet$
- Selected Entry-information stored for a single item  $\bullet$

The finished application will look something like the following figure:

## **Completed Application**

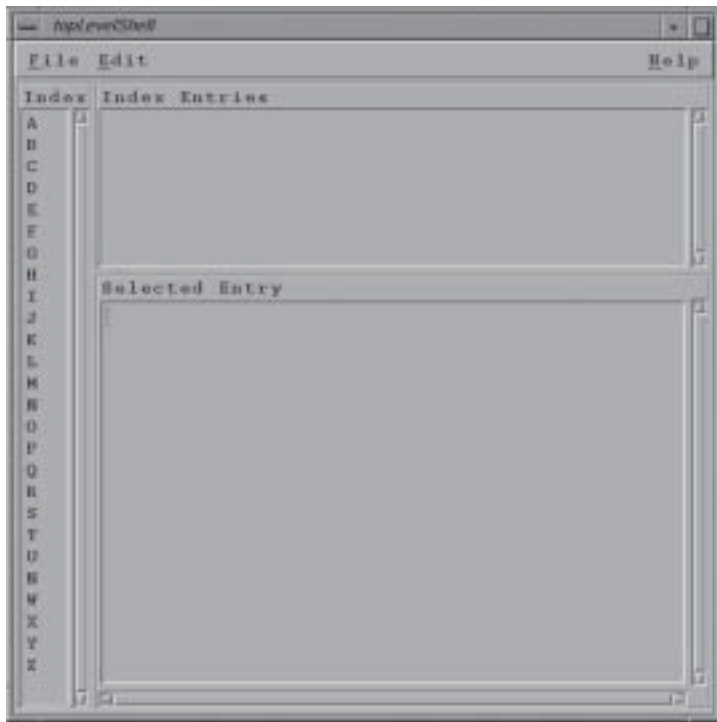

## **Before You Begin This Tutorial**

Make a new directory called tutorial\_3 and change directories to tutorial\_3.

- If you have not started Builder X essory yet, enter the following at the prompt in the tutorial\_3 directory:  $%$  bx
- If you are already running Builder Xcessory, select New from the Main Window File menu to begin a fresh session. If you have questions about clearing the interface, review Clearing an Interface in Tutorial Two.

## **Choosing a language**

**Selecting A Code Generation** Language

In order to create an interface with Builder Xcessory, you must first select a default code generation language, as follows:

Select Choose a Language from the Options menu of the Browser. 1.

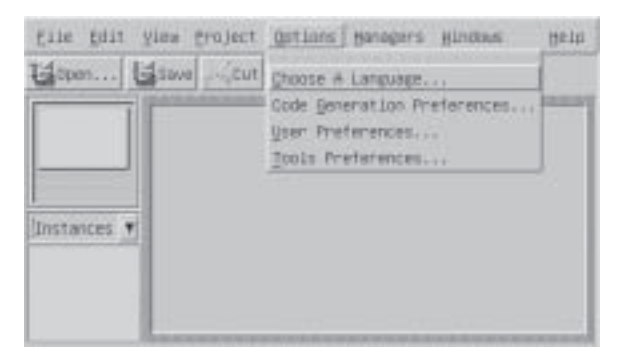

- 2. Select C.
- 3. If you want to make C the default code generation language for future projects, select **Save As Default.**

chosen C.

Note: Except where explicitly noted, the remainder of these tutorials assume you have

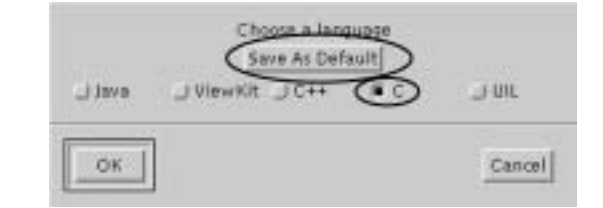

## **Code generation preferences**

Select Code Generation Preferences from the Options menu. On the Application tab. you should normally select the following toggles:

### **Generate ANSI C**

This should be selected unless you explicitly need another C standard.

## **Ignore Geometry Resources on Shells**

This toggle should usually be set. It allows a shell widget to use a child's geometry, rather than forcing the shell geometry on the child.

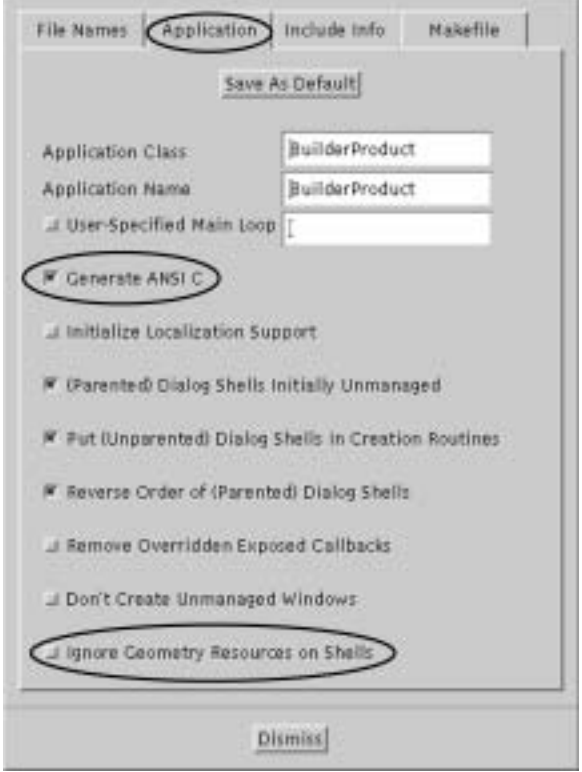

Some suggested code generation preferences

## **Makefile preferences**

Now select the Makefile tab and check that the libraries, library paths, and other link flags listed under LIBS are correct for your platform.

3

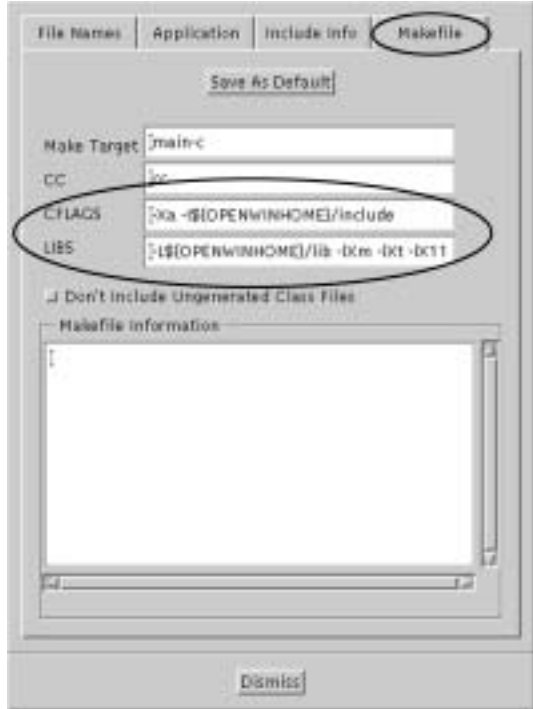

In general, you need the libraries required to link a Motif program. You also need the correct location of Include files and other flags required to compile a C program on your system (since you have chosen C as your code generation language). The location of the Motif libraries and Include files vary from operating system to operating system and your system administrator may have also modified the standard configuration. If you are not sure of the location of the items that are needed, check with your system administrator.

Hint: On Linux systems, the OpenMotif libraries are located in:

 $/usr/X11R6/Iib$ 

and the Motif Include files are stored in

/usr/X11R6/include/Xm

Consequently, a common addition to the CFLAGS line is:

 $-I$ /usr/X11R6/include/

and a common addition to the LIBS line is:

 $-L/usr/X11R6/lib$ 

## **Working with widgets**

The following sections describe how to create and manipulate widgets.

**Creating and** Create and resize an instance of the XmMainWindow widget using the following Resizing a widget procedure: *instance* 

> 1. Select XmMainWindow by clicking MB1 on its icon in the Containers group on the Palette. An outline of an XmMainWindow appears with the resize cursor in its upperleft corner.

Note: You can display widget names on the Palette by selecting **Both** in Main:Options:User Preferences:Pallete.

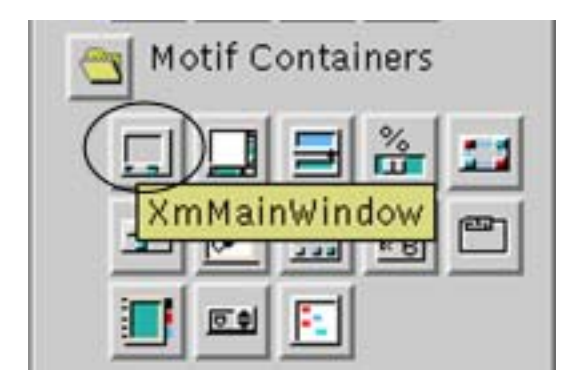

- 2. Using the pointing device, move the cursor to the position on the desktop display where you wish to place the upper-left corner of the XmMainWindow. (See next page for an illustration of steps  $2 - 4$ .)
- 3. Press MB1, and move the cursor slightly to the right. Notice that the resizing cursor has moved to the lower-right corner of the XmMainWindow widget.
- 4. With MB1 still depressed, resize the XmMainWindow outline to approximately 6" wide by 8" high (150mm x 200mm). Release MB1.

Your interface now contains a single XmMainWindow, within a topLevelShell. Notice that Builder Xcessory automatically created the shell widget for you.

**ICS TUTORIALS: MANIPULATING BASIC OBJECTS WORKING WITH WIDGETS** 

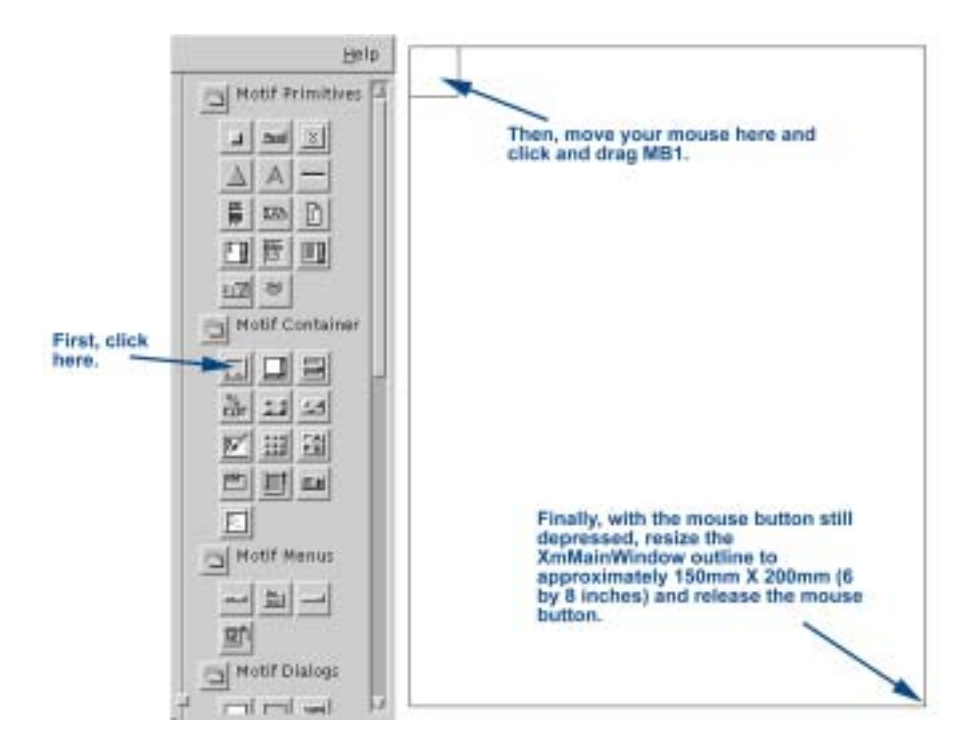

**Status check!** The next screen shot below shows an example of XmMainWindow and the BX Browser. Yours should look similar. If it does, now would be a good time to save your work. If you don't remember how, review Tutorial Two: Basic Operations

3

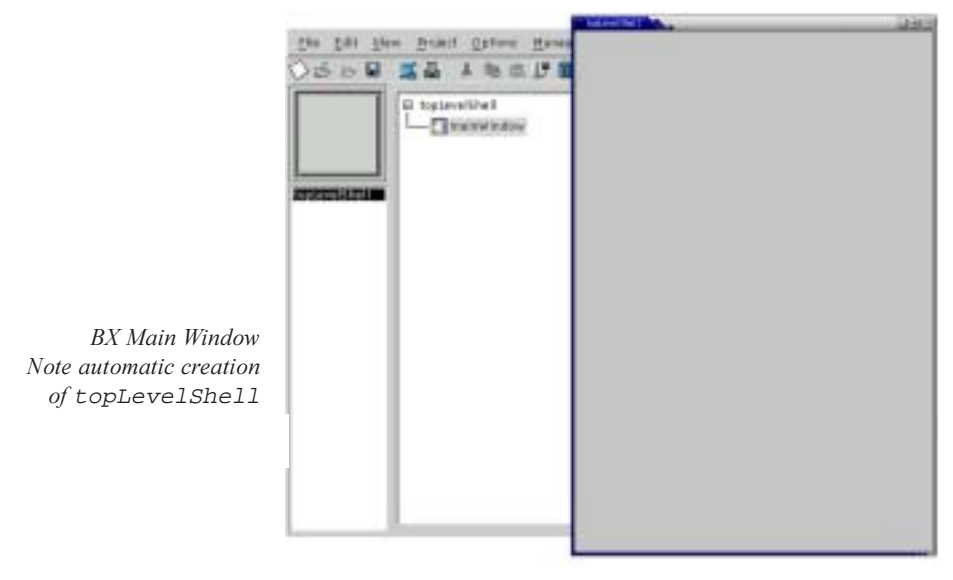

Resized XmMainWindow

Adding child widgets Insert an XmForm widget as a child of the XmMainWindow by performing the following steps:

1. Select XmForm from the Containers group on the Palette.

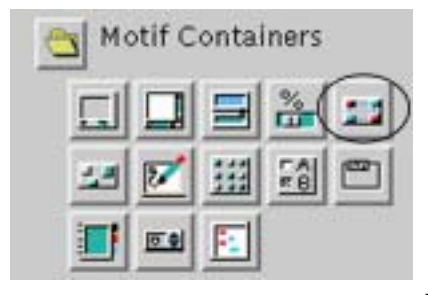

2. Place the XmForm inside the XmMainWindow, resized to fill the XmMainWindow. The XmForm is not visible within the XmMainWindow. But if you look at the Browser window of BX, you can confirm that the XmForm was added to your user interface.

Note: The XmMainWindow resizes itself to fit the XmForm. Just dropping the XmForm in the XmMainWindow will result in XmMainWindow resizing itself to the size of the XmForm icon!

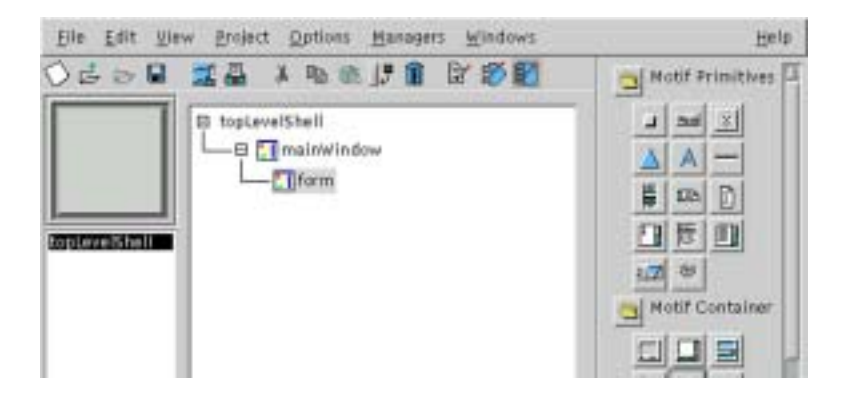

**Creating additional** Now add three XmFrames to the XmForm. First add an XmFrame for the Index panel: widgets

1. Select XmFrame from the Containers group on the Palette.

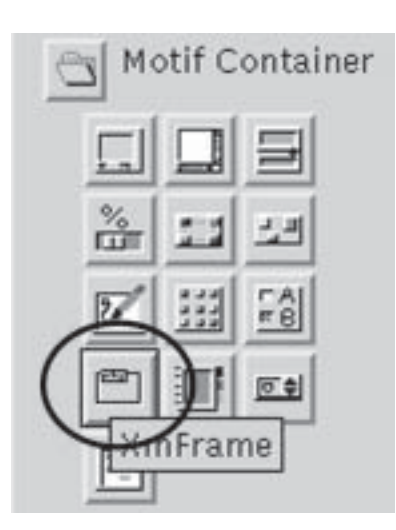

2. Place the XmFrame at the left side of the XmForm, resized to be about 1 inch (25mm) wide and as high as the XmForm working area.

Note: The XmFrame is labeled frame in the Browser. The XmFrame appears with a highlighted border and a handle at the midpoint of each side. The left and top handles are automatically connected to the corresponding edges of the XmForm.

To reposition the XmFrame, drag it with MB1. To resize the XmFrame, grab one of the handles at the sides of the widget and drag it with MB1.

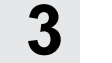

Your interface should now look like the figure below.

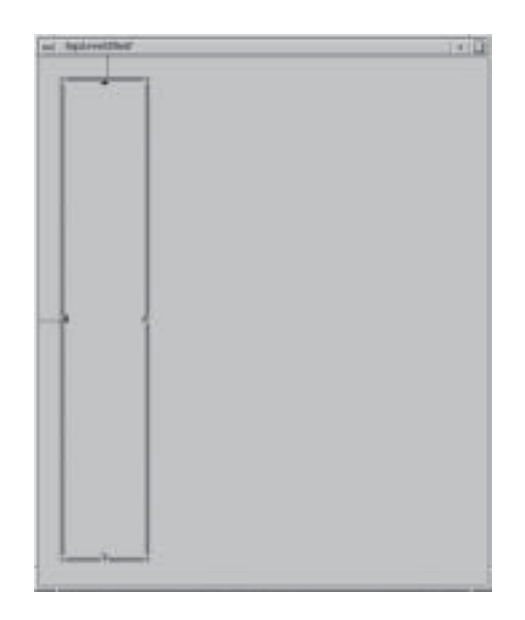

User interface after adding the first XmFrame

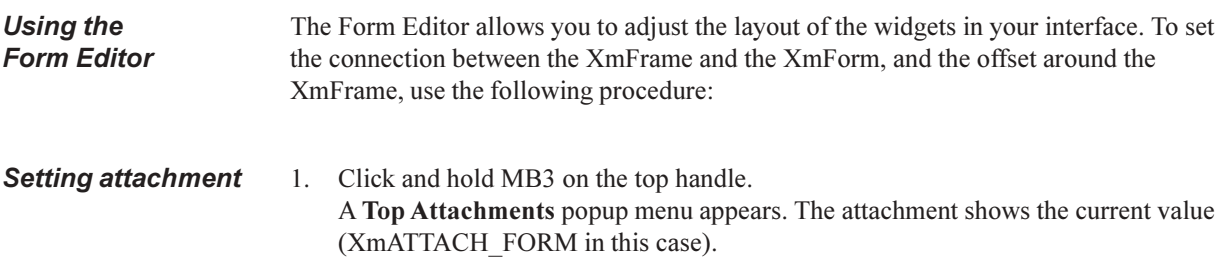

3

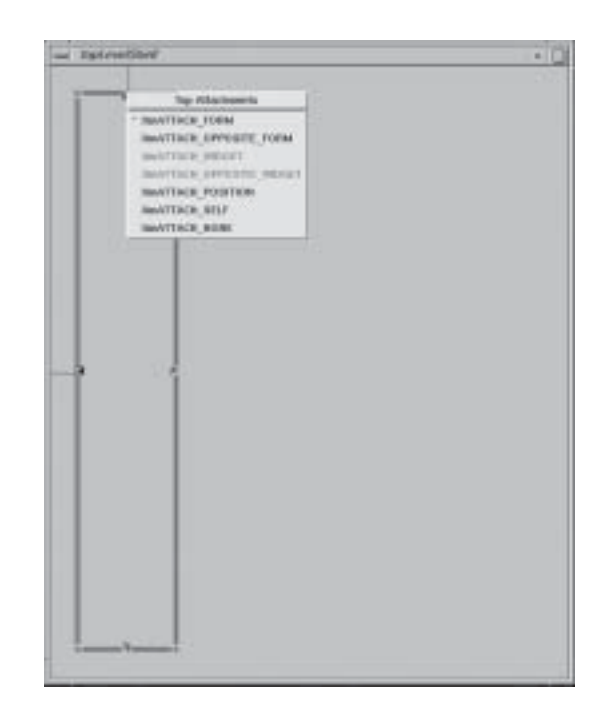

### **Setting offsets**

- 2. Click Ctrl/MB3 on the top handle. A popup dialog window displays the type of attachment for that handle and the offset (in pixels) from the attached object.
- 3. Hold Ctrl key and drag the handle until the offset value is 4.

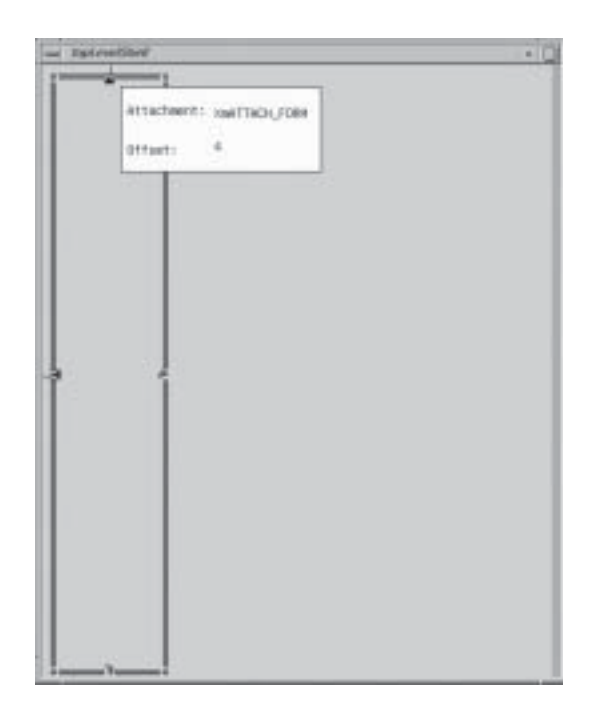

**Add index entries** panel

- 4. Release MB3.
- 5. Repeat steps 2-4 for the left and bottom handles, verifying that in each case the attachment is set to XmATTACH FORM. Note that the bottom handle is set to XmATTACH NONE by default. To change the setting, move the pointer into the popup menu and drag it to the new setting.
- 6. Release MB3.

Add a second XmFrame for the Index Entry panel:

- 1. Select XmFrame from the Containers group on the Palette.
- 2. Place the XmFrame to the right side of the XmMainWindow, stretch it to extend about half way down.

Note: The XmFrame is labeled frame1 in the Browser. The left and top handles are automatically connected to the XmForm.

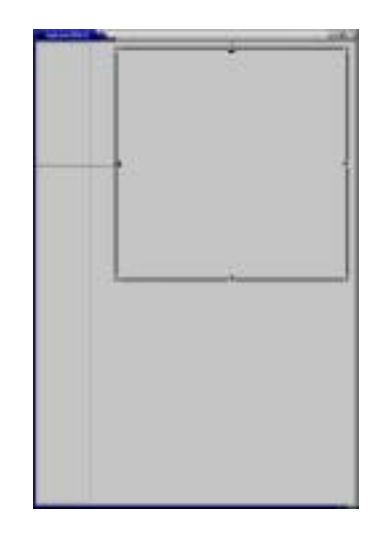

To set the connection for frame1 and the various offsets, use the following procedure: **Setting attachements** 

- 1. Click on the left attachment handle with MB1 and do not release.
- 2. Drag the pointer to the edge of the Index panel, and release MB1. The attachment moves from the edge of the form to the edge of the neighboring XmFrame.

Note: The attachment line goes to the midpoint of the near side of the widget.

Note: If you release MB1 beyond the center line of the target widget, the attachment is made as XmATTACH\_OPPOSITE\_WIDGET. Simply repeat steps 1 and 2 without releasing beyond the center line of the Index panel.

3. Click MB3 on the left handle. Note that the attachment is now set to XmATTACH WIDGET.

### **Setting offsets**

- 4. Use MB3 to set the right handle to XmATTACH FORM.
- 5. Set the offsets for the left, top, and right sides to 4 by pressing the Ctrl key and MB3 on each handle and dragging it.

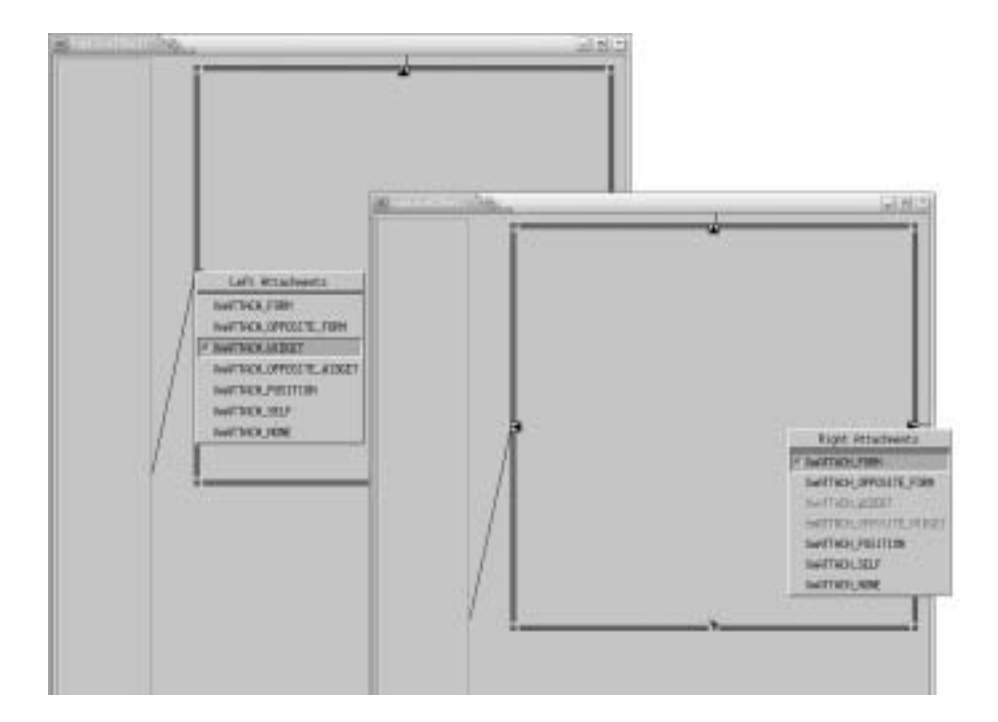

**Copying widgets** Add a third XmFrame for the Selected Entry panel by copying frame1 and resizing it:

### **Add selected** entry panel

- 1. Select frame1 (Index Entries) using MB1.
- 2. Click on frame1 with MB3 and slide the pointer to Copy the widget.
- 3. Click MB3 on the form; select Paste to create a duplicate of frame 1 (called frame2).

3

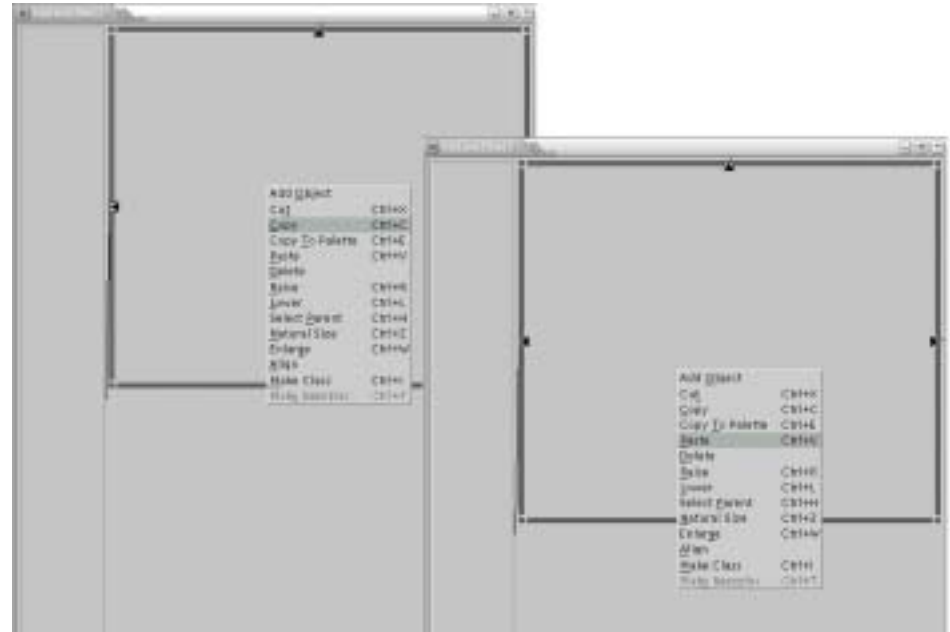

- 4. Use MB1 to place and resize the new frame2.
- 5. Change the right and bottom attachments to XmATTACH FORM using MB3.
- 6. Attach the top side of frame2 to frame1.
- 7. Attach the left side of frame2 to frame (Index) using MB1.
- 8. Set all four offsets to 4 by pressing the Ctrl key and then pressing MB3 on each handle and dragging it.

**Status Check!** At this point, your user interface should look like the screen below. If it does, now would be a good time to save your user interface.

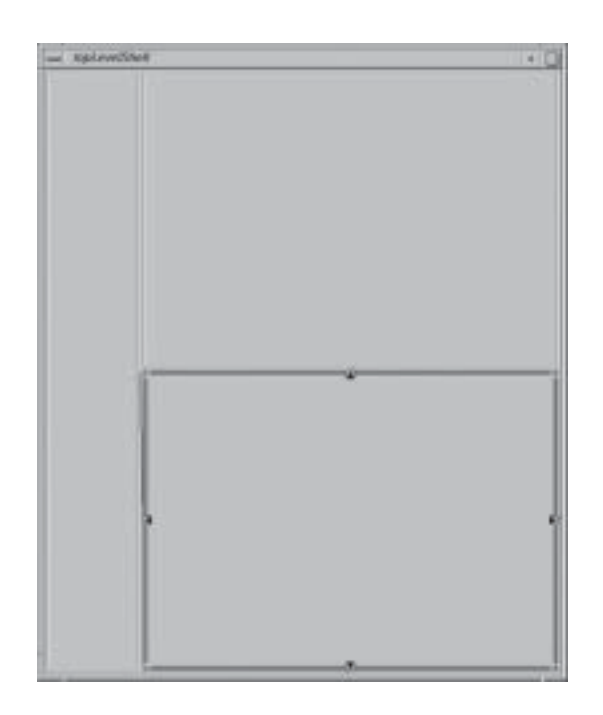

**Adding child widgets** Now that the general structure of the address book is set, you need to fill in the operative widgets. For the Index panel, add a Label and a ScrolledList, using the following steps:

- 1. Select frame (Index panel) in the Browser window.
- 2. Add an XmLabel to frame.

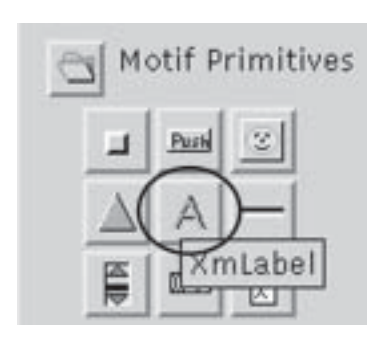

Click on XmLabel on the Palette with MB2, drag it to the frame node in the Browser tree. The XmLabel will automatically expand to fill the frame. This will be corrected later when we modify the appropriate resources.

Note: If you are working on a complicated interface, it will often be easier to make changes by placing objects in the Browser tree.

3. Add an XmScrolledList to the frame. The XmScrolledList text will overlay the XmLabel in the user interface that you are developing.

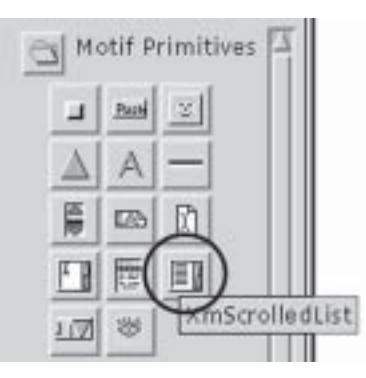

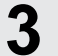

### **ICS TUTORIALS: MANIPULATING BASIC OBJECTS WORKING WITH WIDGETS**

**Status Check!** Save your work!

At this point it is a good idea to confirm that your user interface looks like the screen below. You should also confirm that you have correctly established your widget hierarchy by comparing your Browser with the example provided.

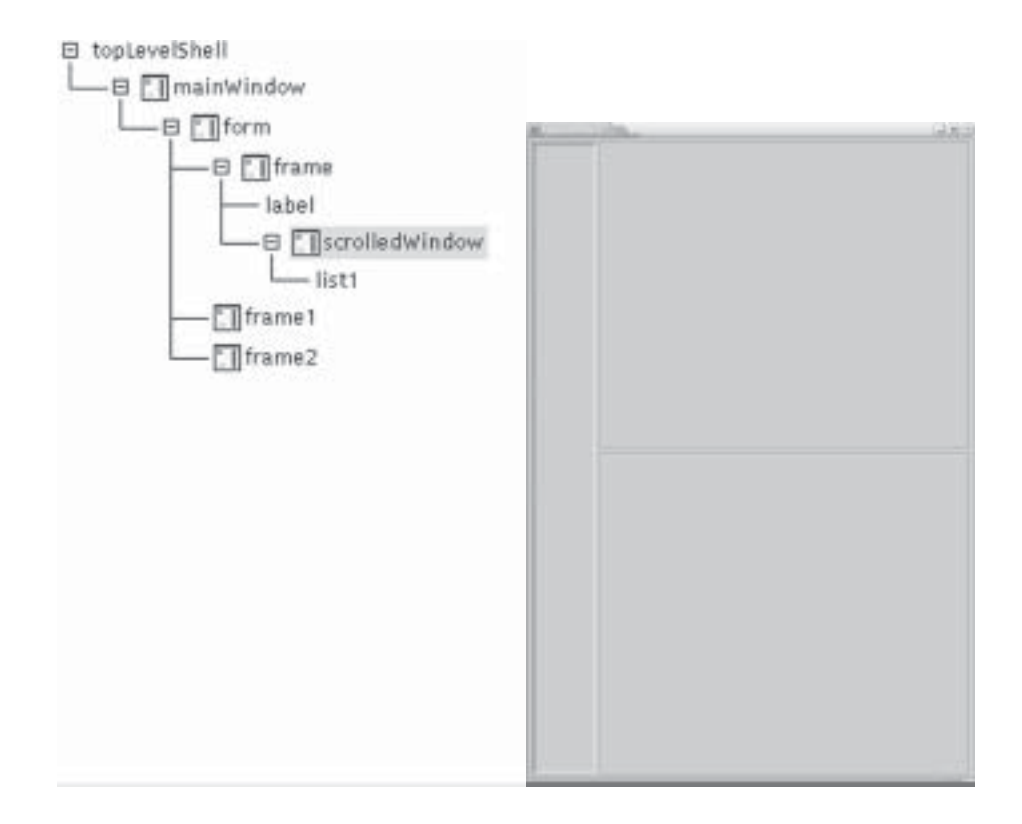

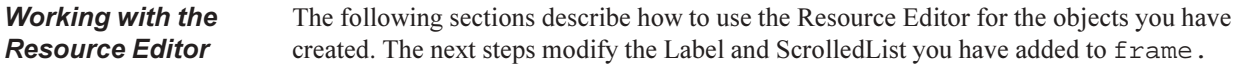

You can update the Resource Editor in two ways: **Updating the Resource Editor** 

• Click MB1 on the object.

You can select the object either in the interface itself, or on the Browser display. This accomplishes two things: it selects the object, and it updates the Resource Editor so that it displays the resources associated with the object.

 $\bullet$ Select Automatic Update from the Resource Editor Options menu, forcing the Resource Editor to update whenever an object is selected (default).

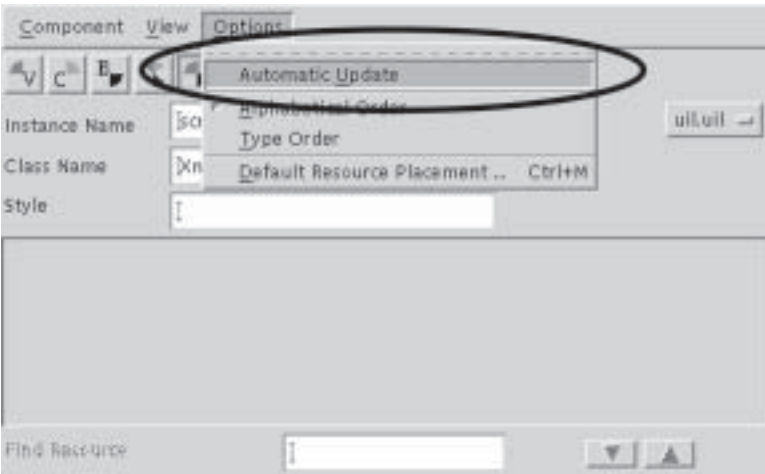

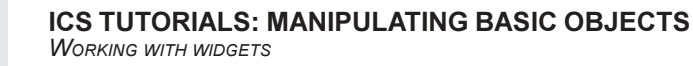

#### **Searching the** To find a resource for a widget in the Resource Editor, first confirm that the widget is **Resource Editor** currently selected and that the Resource Editor has been updated. The selected object's name should be displayed in the Resource Editor Instance Name field.

**Locating resources** To locate a resource, do either of the following:

- Enter the name of the resource you are seeking into the Find Resource field. Type the first several letters of the resource in the Find Resource search field at the bottom of the Resource Editor until this resource is located. If the Find Resource field is not already displayed at the bottom of the Resource Editor, position the cursor within the Resource Editor and press Ctrl/F to toggle it on.
- Use the scrollbar at the right side of the Resource Editor.

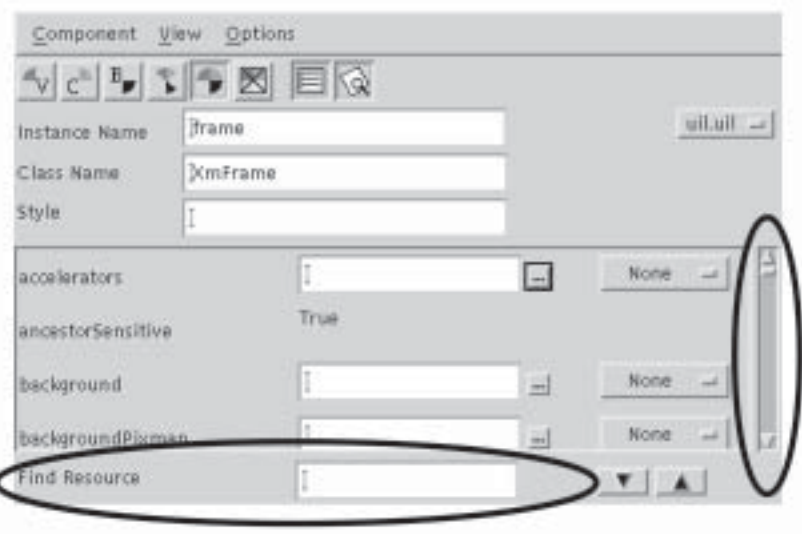

 $\boldsymbol{3}$ 

## **Widget Size and Position**

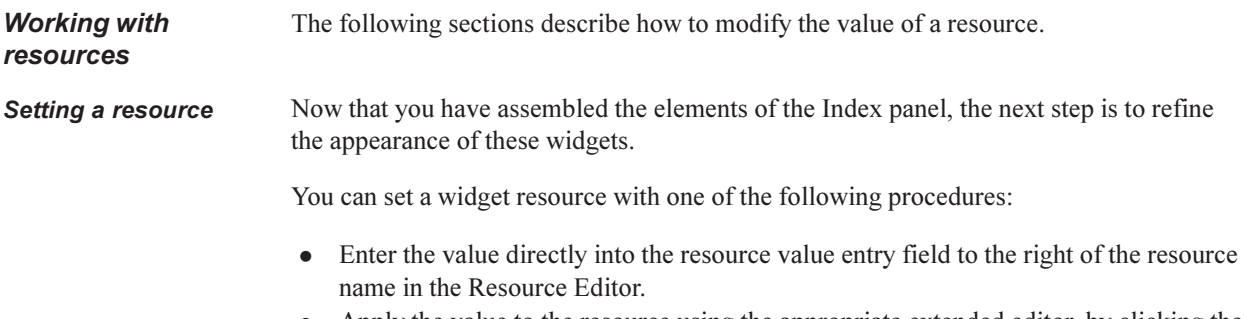

• Apply the value to the resource using the appropriate extended editor, by clicking the " $\ldots$  " button.

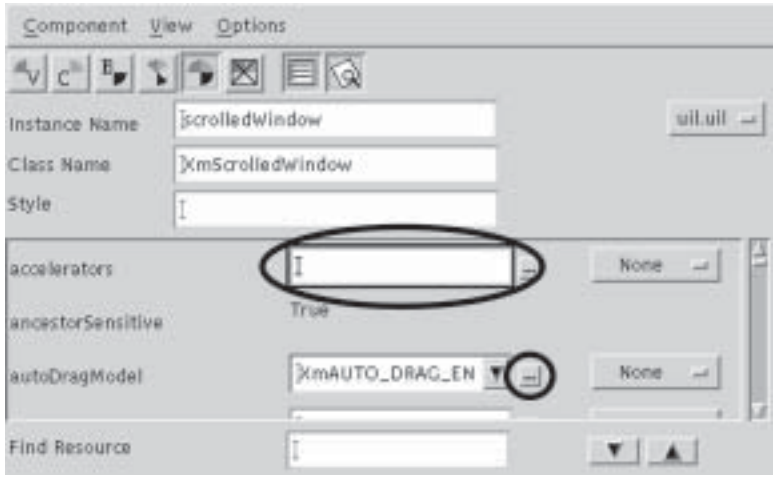

**Modifying Resources** To refine the appearance of the Index panel (frame), you will set resources for the two child components-label and scrolledWindow-and set frame and all its children to **Natural Size.** 

To set the correct values for the XmLabel (1abe1), perform the following steps:

1. Click on label in the Browser to update the Resource Editor.

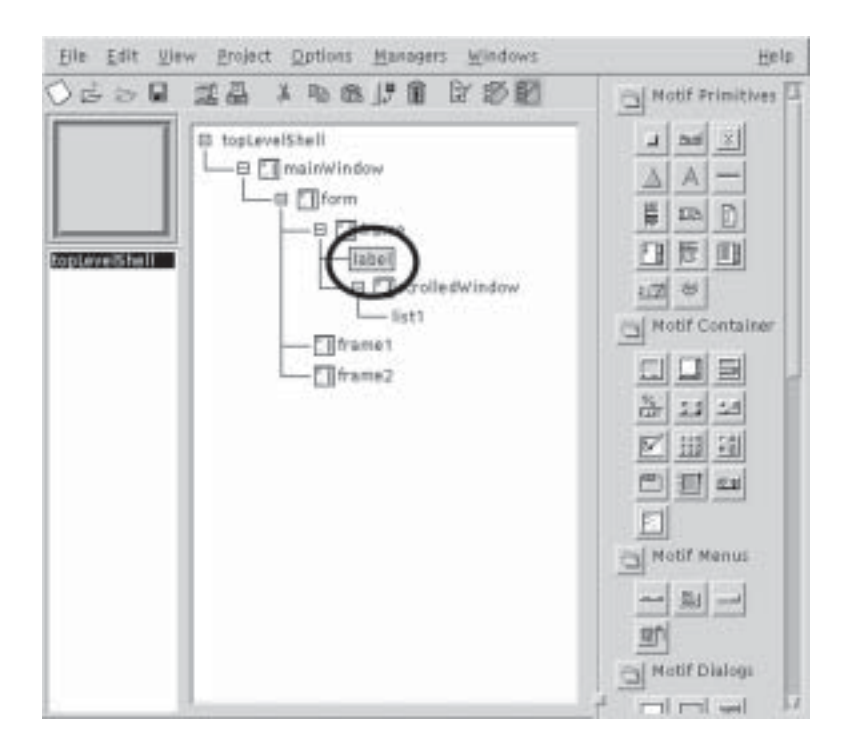

2. Select All Resources

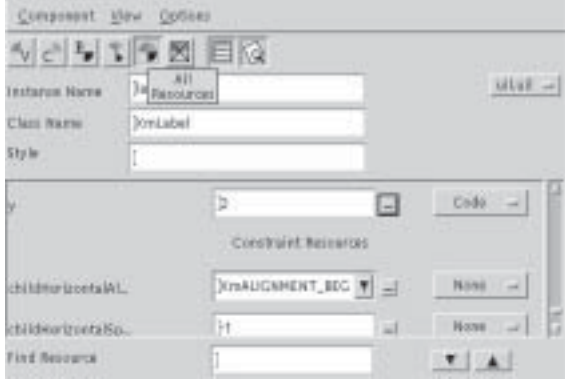

2. Set the constraint resource childHorizontalSpacing to 0. Click on the current value, and type the new value. Enter Return, or click on the OK (check mark) button to the right of the text entry field.

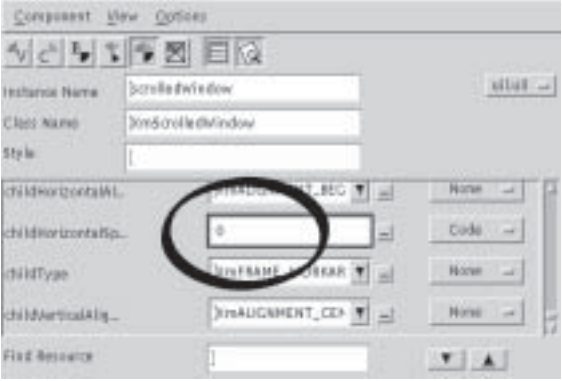

Note: Constraint resources always appear at the end of the resource listing in the Resource Editor.

3. Set the remaining resources as follows:

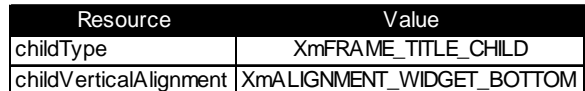

Click on the arrow associated with the text field. A list of possible values appears. Select the correct value according to the table above, and as seen in the following images.

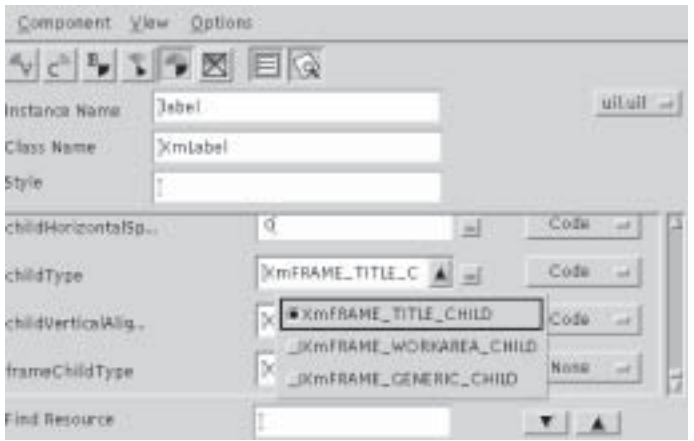

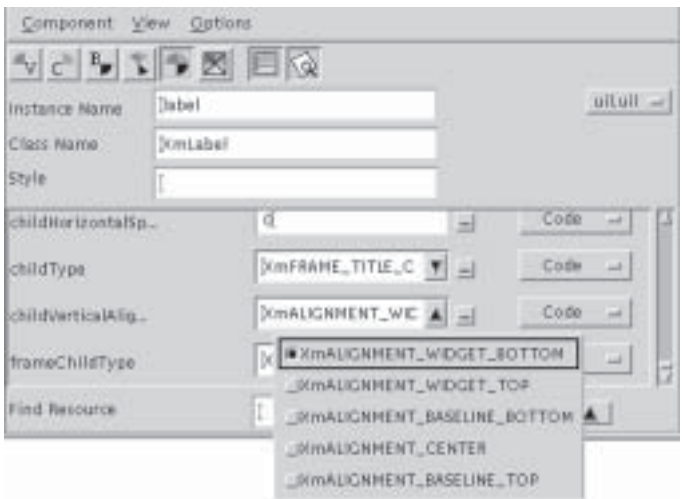

**Setting resources for** To set the correct values for the XmScrolledList, perform the following steps: scrolledWindow

- 1. Select scrolledWindow in the Browser.
	- 2. Set the following constraint resources:

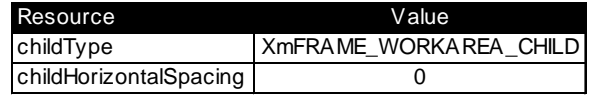

**Natural size frame ze frame** Set the components of frame to Natural Size using the following steps:

- 1. Select all four components: frame, label, scrolledWindow, list1. Press the Ctrl key, then, using MB1, click on each item in the Browser.
- 2. Click on any of the selected items in the Browser with MB3, and select Natural Size. This removes any hard-coded width and height values on the objects, allowing the widgets to adjust appropriately when resources such as label strings are changed and require a different arrangement.

 $3$ 

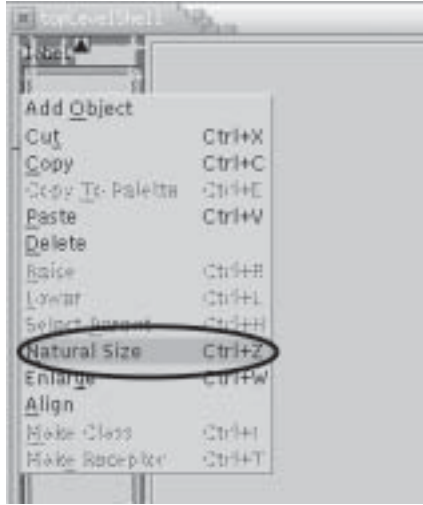

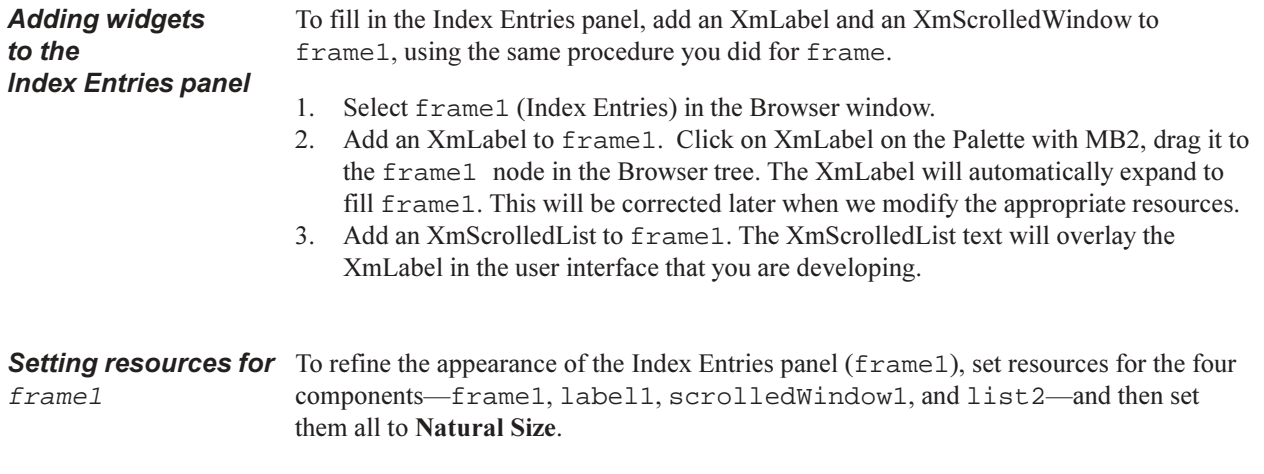

#### 28 **ICS TUTORIALS**

 $\overline{3}$ 

**Values for la** 

bel1 To set the correct values for the labell, perform the following steps:

- 1. Click on label1 in the Browser to update the Resource Editor.
- 2. Set the constraint resource childHorizontalSpacing to 0. Click on the current value, and type the new value.
- 3. Set the remaining resources as follows:

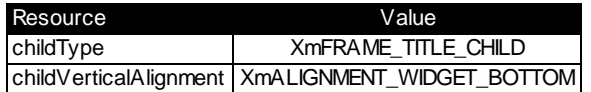

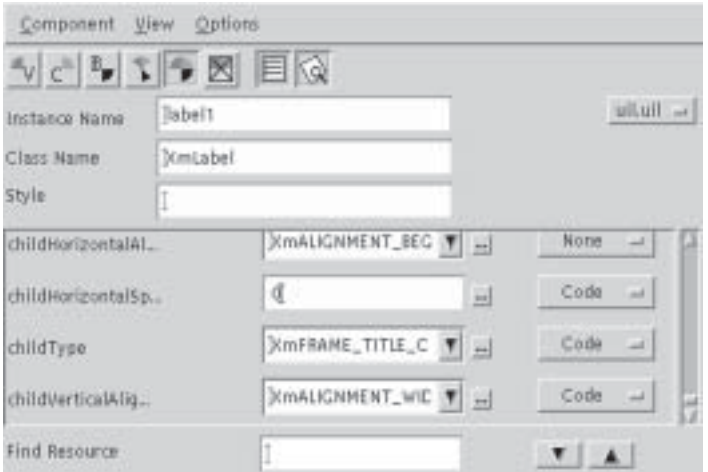

**Values** for scrolledWindow To set the correct values for the scrolledWindow1, perform the following steps:

- 1. Select scrolledWindow1 in the Browser.
- 2. Set the following constraint resources:

**WIDGET SIZE AND POSITION** 

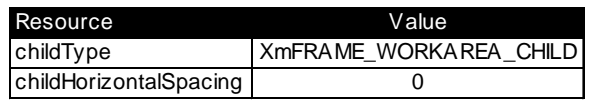

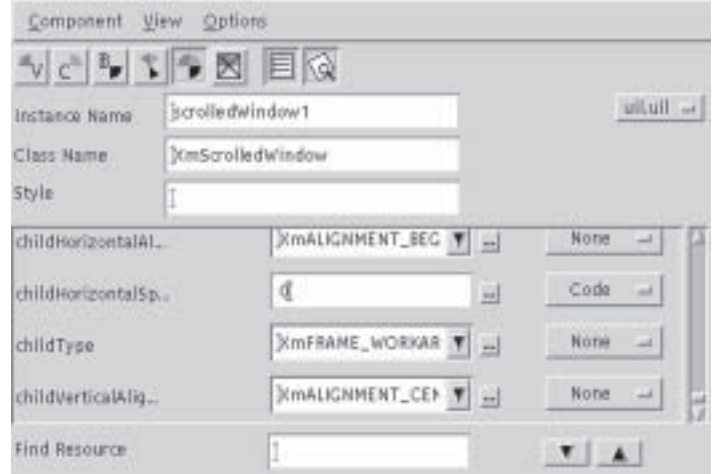

Natural size frame1 Set the components of frame1 to Natural Size using the following steps:

- 1. Select all four components: frame1, label1, scrolledWindow1, list2. Press Ctrl, then click on each item with MB1.
- 2. Click on any of the selected items in the Browser using MB3, select Natural Size.

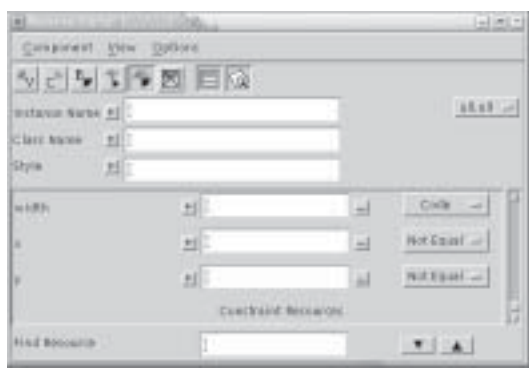

**Adding widgets** The process for refining frame2—the Selected Entry panel—is similar to that for to the frame and frame1 except that you will use a XmScrolledText instead of a **Selected Entry panel** XmScrolledList widget.

- 1. Select frame2 (Selected Entry) in the Browser window.
- 2. Add an XmLabel to frame 2. Click on XmLabel on the Palette with MB2, drag it to the frame2 node in the Browser tree. The XmLabel will automatically expand to fill frame2. This will be corrected later when we modify the appropriate resources.
- 3. Add an XmScrolledText to frame2. The XmScrolledText will overlay the XmLabel.

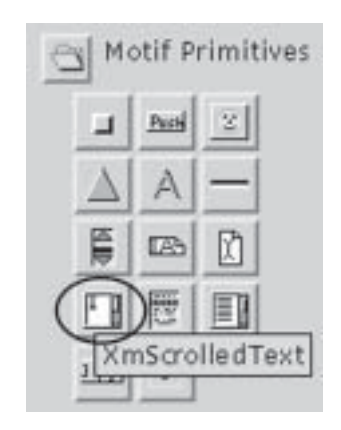

### *WIDGET SIZE AND POSITION* **ICS TUTORIALS: MANIPULATING BASIC OBJECTS**

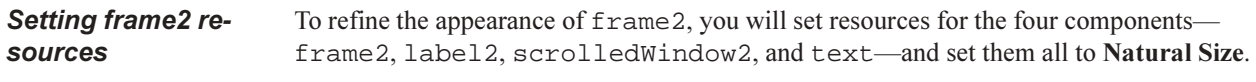

#### **Values for label2 r label2** To set the correct values for label2, perform the following steps:

- 1. Click on label2 in the Browser to update the Resource Editor.
- 2. Set the constraint resource childHorizontalSpacing to 0. Click on the current value, and type the new value.
- 3. Set the remaining resources as follows:

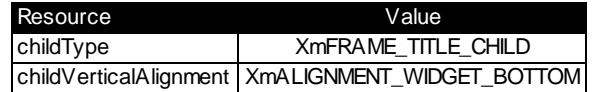

**Values** for

 $\overline{3}$ 

To set the correct values for scrolledWindow2, perform the following steps:

## *-! -(*

- 1. Select scrolledWindow2 in the Browser.
- 2. Set the following constraint resources:

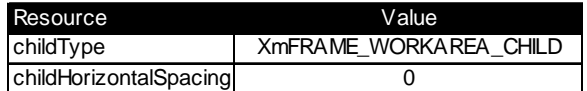

## **Natural size for** frame2

Set the components of frame2 to Natural Size using the following steps:

- 1. Select all four components: frame2, label2, scrolledWindow2, text. Hold down the Ctrl key and click on each item with MB1.
- 2. Click on any of the selected items with MB3, select **Natural Size**.

## **Status Check!** Save Your Work!

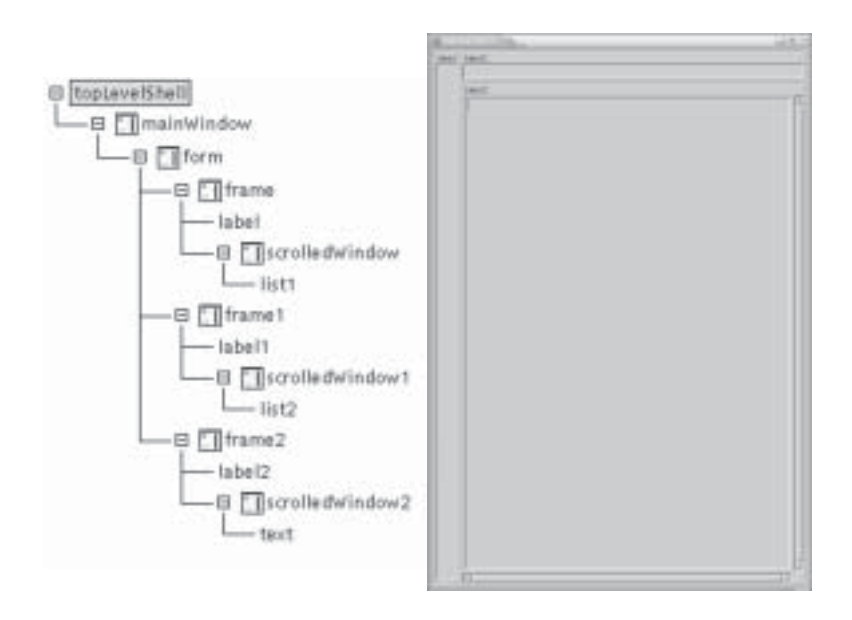

Now Check your user interface and browser against the examples above

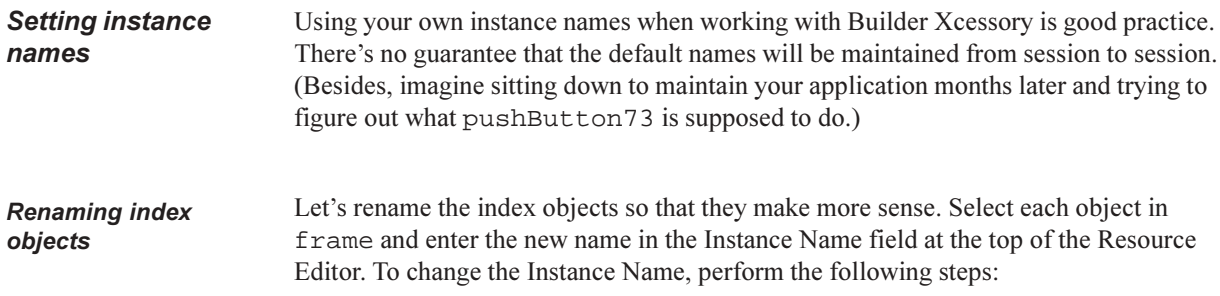

1. For example, click on frame in the Browser window to select it (if it is not already selected). Then in the Resource Editor window, click on the text "frame" to the right of the label "Instance Name"

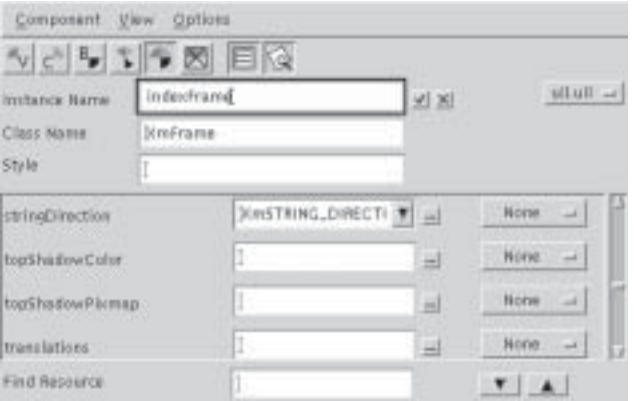

- 2. Type the new name.
- 3. Click on the check mark at the end of the text field, or press Return. Use the following names for the widgets that are part of the frame hierarchy:

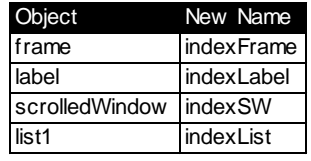

Note: When generating C++ or ViewKit code, Builder Xcessory automatically prepends an underscore character to all instance names to construct the class data member used to store the object ID (following accepted convention). So the object named indexFrame is referenced as indexFrame in all generated code.

### *-*  entries objects

4. Select each object in frame1 and enter the new name in the Instance Name field at the top of the Resource Editor. Use the following names:

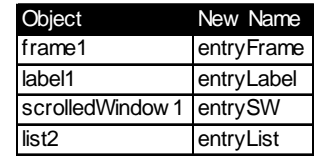

### *- --*  entry objects

5. Select each object in frame2 and enter the new name in the Instance Name field at the top of the Resource Editor. Use the following names:

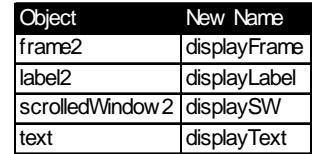

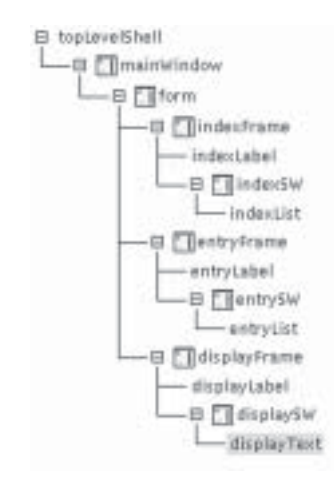

## **Setting label** string text

To set the label of each of the three panels in your address book, change the value of the labelString resource, using the following steps:

- 1. Select indexLabel on the Browser.
- 2. Select Visual Resources

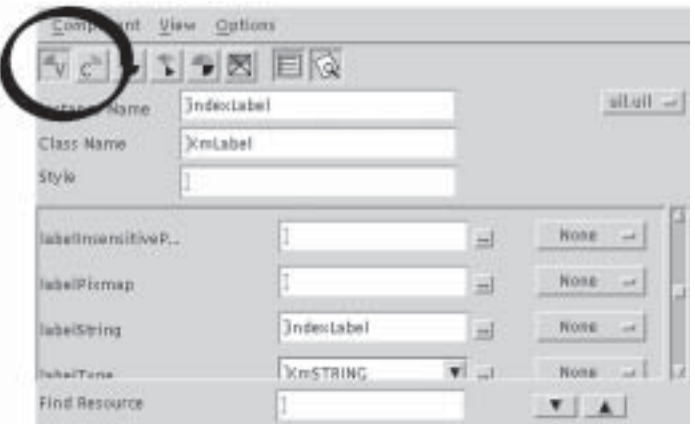

- 3. Search for the labelString resource.
- 4. Click on the resource value text to select it.

Note: The default value for labelString is the instance name for the object. In this case, the default labelString value is "indexLabel".

- 5. Type Index.
- 6. Click on the check mark at the end of the text field, or press Return.
- 7. Click on the option menu to the right of the text field.
- 8. Select App from the popup list.

3

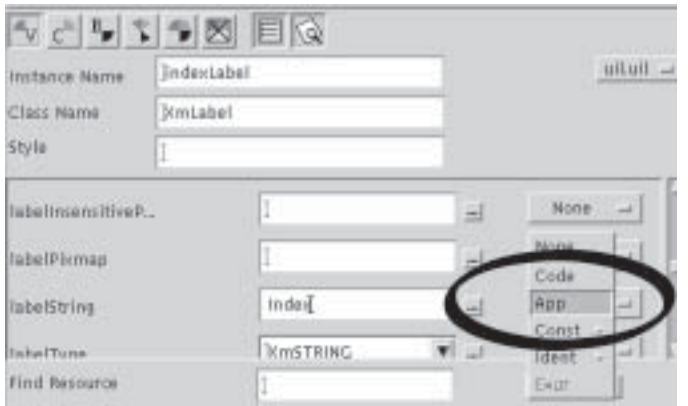

The default setting is Code, which means that the value of the resource is hard-coded. Text strings should be kept in an app-defaults file, to allow for easily changing language-specific items for internationalization.

Repeat steps 1-8 for entryLabel and displayLabel. Use the following names for those objects:

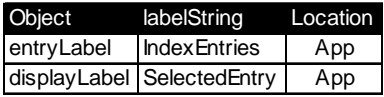

**Status Check!** 

3

At this point, your user interface should match the sample provided below. If it does, now would be a good time to save your work!

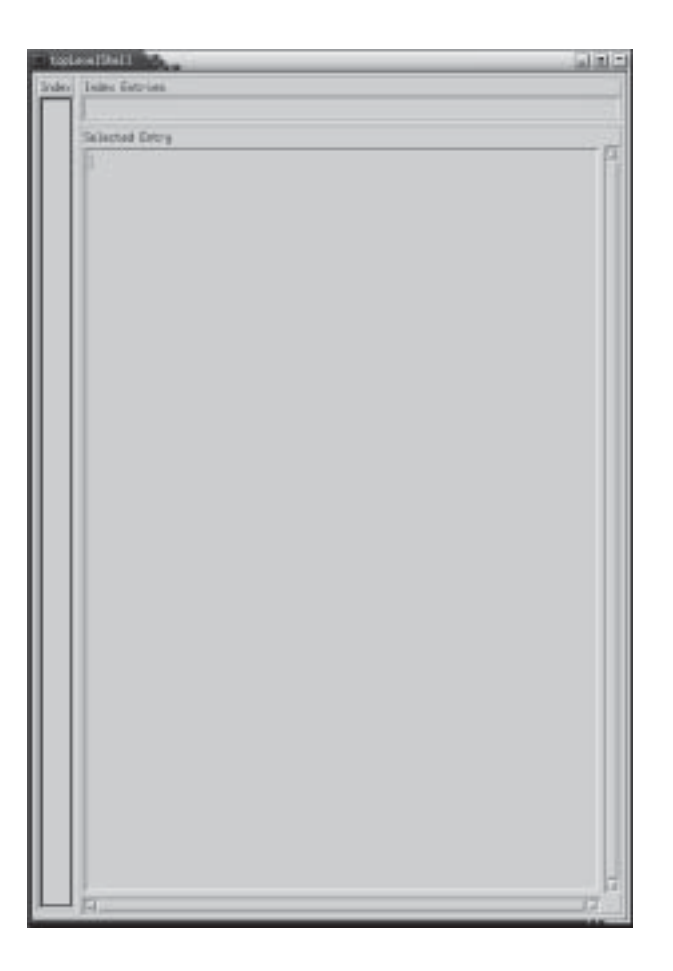

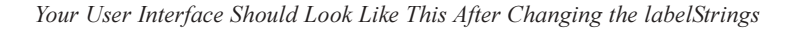

### **Fine tuning sizes** When you originally designed your user interface, you were asked to estimate sizes for various forms. At this point, we're going to adjust the sizes precisely. To do so, follow these instructions:

1. Select each widget listed in the table below and change the specified resources:

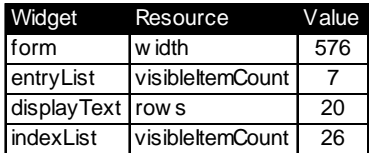

#### **Fixing the Size of** You may have noticed that the two panes on the right, entryFrame and **Index Entries** displayFrame are not sized correctly. This occurred because of the Form attachments we set earlier.

Note: Try to directly set the number of rows for the displayText. You should get the error message "Widget does not allow the resource "rows" to be modified to this value at this time." This error message is generated because we set the bottomAttachment of displayFrame to the bottom of the form in an earlier step. The geometry of the parent overrides the geometry setting of the child. Hence you cannot set rows directly. This geometry hierarchy is one of the most powerful aspects of Motif, and it is also one that at times can be the most frustrating.

To resize the three frames, perform the following steps:

- 1. Select indexFrame in the Browser.
- 2. Find the bottomAttachment resource and set it XmATTACH NONE.

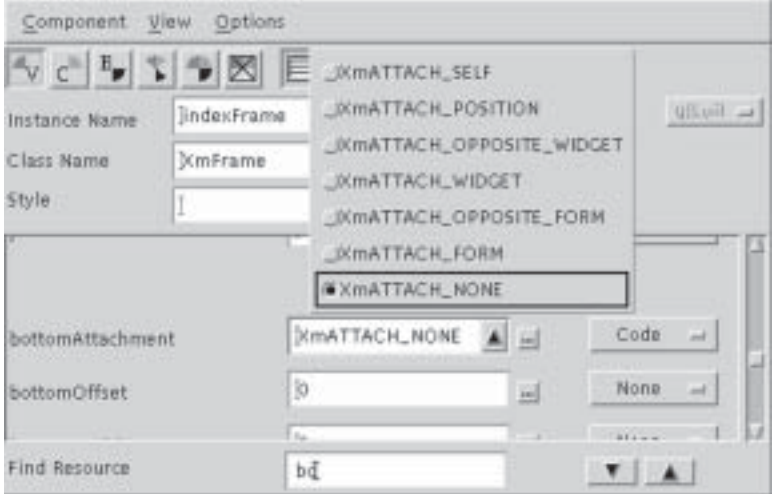

- 3. Select  $displayFrame$  in the Browser.
- 4. Find the bottomAttachment resource and set it to XmATTACH\_NONE too.
- 5. Set the following resources:

 $\overline{3}$ 

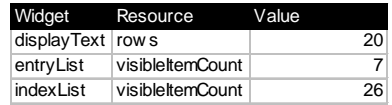

- 6. Select mainWindow in the Browser, and find the resource height in the Resource Editor.
- 7. Using your Window Manager, set the height to approximately 508 pixals.
- 8. Find the Width resource for main Window and set the width to 576.
- 9. Reset both to XmATTACH\_FORM for the bottomAttachment of both indexFrame and displayFrame.

3

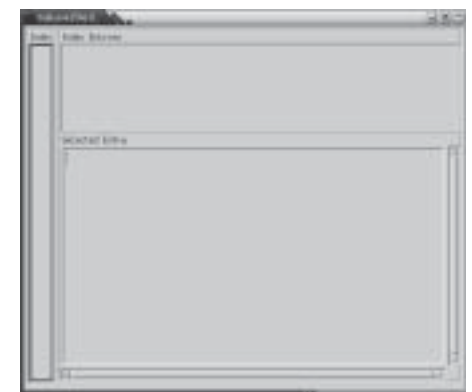

After you have fixed the sizing, the application should look like this.

## **The Extended Editor**

## **Completing the Index panel**

To fill in the Index, you should use an extended editor. Extended editors allow you to repeat actions without exiting from the editor. To fill in the alphabet in the Index, perform the following actions:

- 1. Select indexList.
- Set the resource scrollBarDisplayPolicy to XmStatic. 2.

Note: XmStatic means that the scrollbar is always visible.

 $3\phantom{a}$ 

4. Find the items resource, and use an extended editor to change it, as described in the following section.

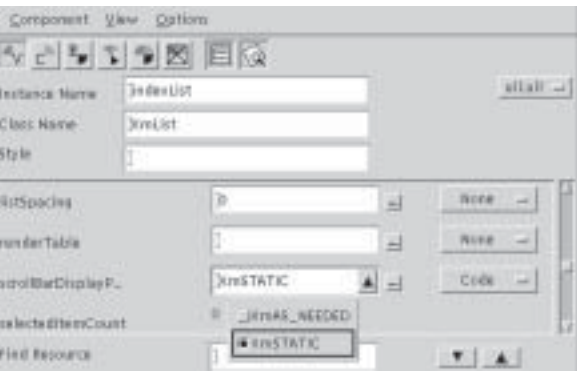

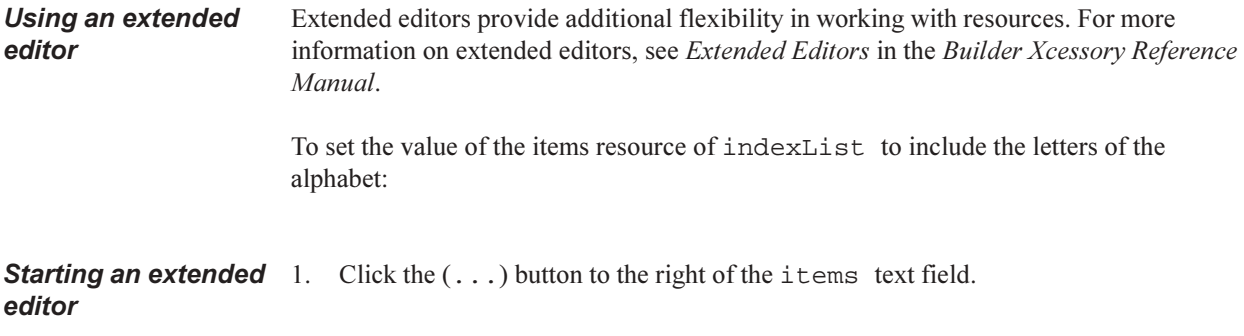

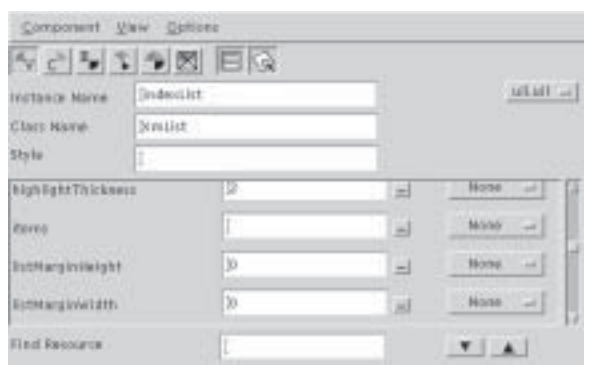

- 2. This displays the extended editor appropriate for the items resource, the XmStringTable Editor. (The window title includes the name of the resource, in this case "items Editor.")
- 3. Enter the first new resource value, "A" (without quotes), in the text entry area at the top of the editor. Do not press return when you finish typing; that would simply add another (blank) line to the label.

Note: The XmStringTable editor has three main areas: a text entry area at the top, a "preview" area in the middle, and a list of previous entries at the bottom.

**Resource placement** 

4. Hold the Shift key and press Return. This enters the value for the current list item and resets the editor for the next item

Hint: You can also enter the succeeding items by pressing the New button after you type each letter.

- 5. Repeat steps 2-3 for letters B through Z.
- 6. Select App for resource placement.
- 7. Click the Apply... button.
- 8. Click Dismiss to hide the XmStringTable Editor.

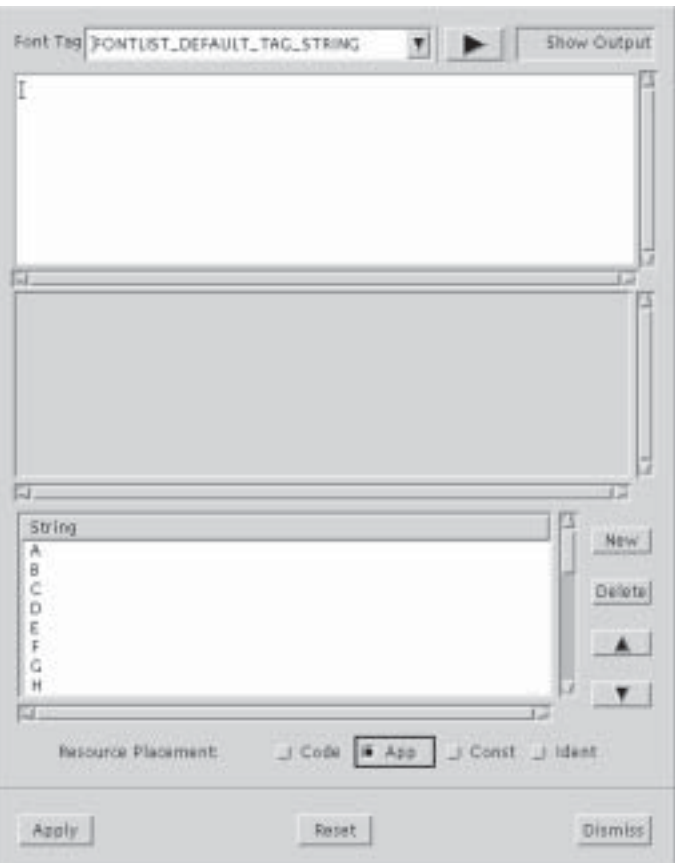

**Completing the** index entries panel

 $\boldsymbol{3}$ 

- 1. Select entryList in the Browser window.
- 2. Update the Resource Editor.
	- 3. Set the resource scrollBarDisplayPolicy to XmStatic.

 $\bf{3}$ 

**Finished!** 

Your interface should now look like the following figure:

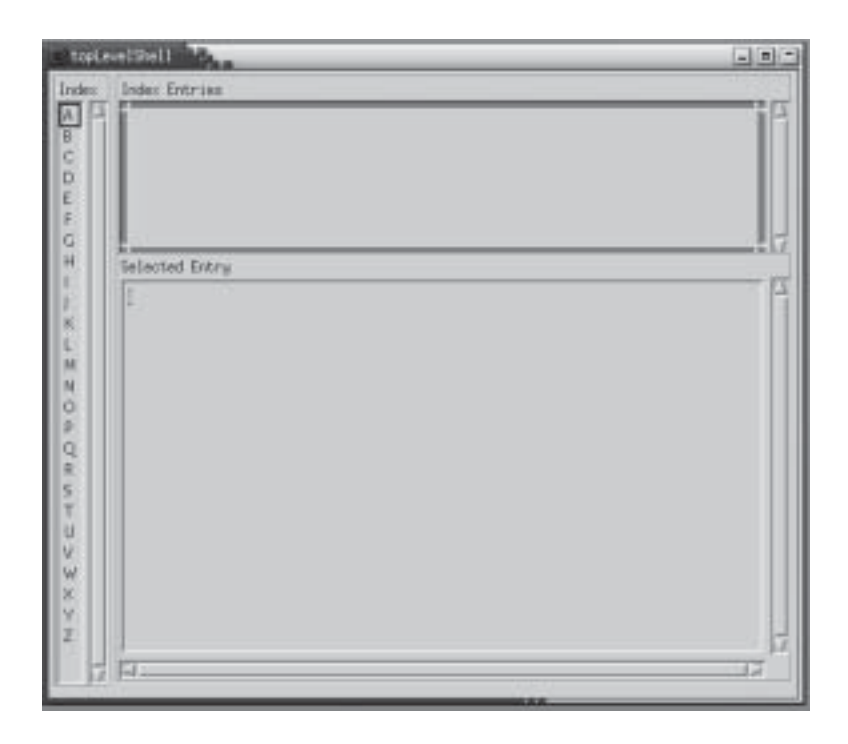

Your First User Interface with Builder Xcessory!

The instance tree in the Browser should look like the following figure:

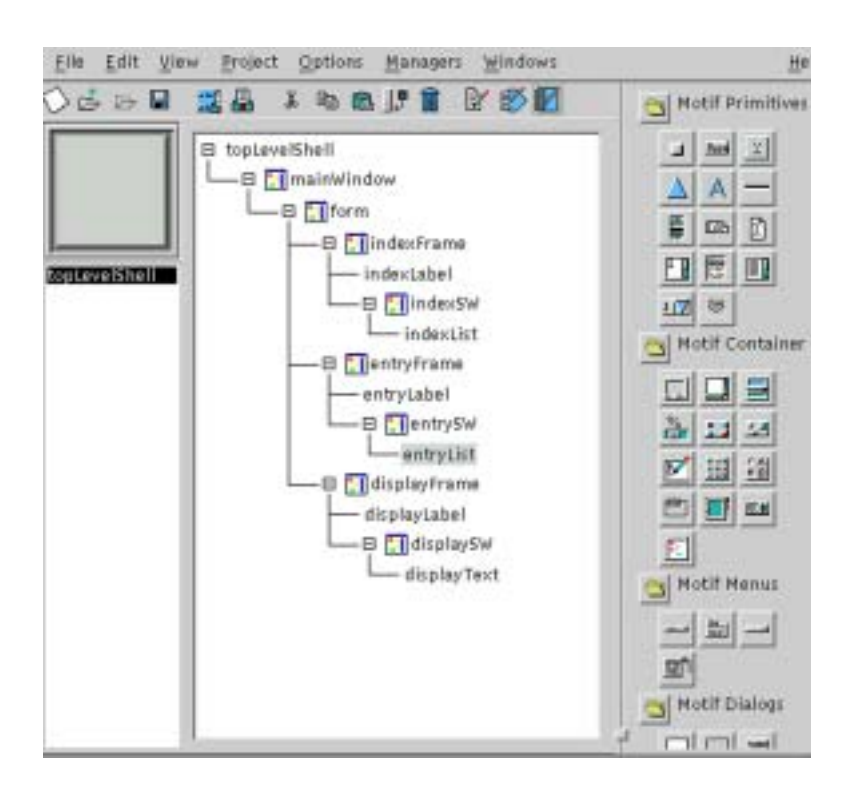

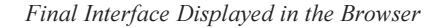

**Saving the interface** Now is the time to save your work. If you are unsure of how to do this, please review Saving Your User Interface in Tutorial One: Basic Operations. Make sure you save it in the tutorial 3 directory you created before starting this tutorial.

## **Summary**

You have now completed Tutorial Three. In this tutorial you have:

- Chosen a code generation language  $\bullet$
- Created widget instances  $\bullet$
- Added widget children to existing parent widgets  $\bullet$
- Positioned and sized widgets  $\bullet$
- Modified widget attributes using the Resource Editor  $\bullet$
- Changed the storage location for widget resources  $\bullet$